# **УлГТУ Файлы**

Руководство пользователя

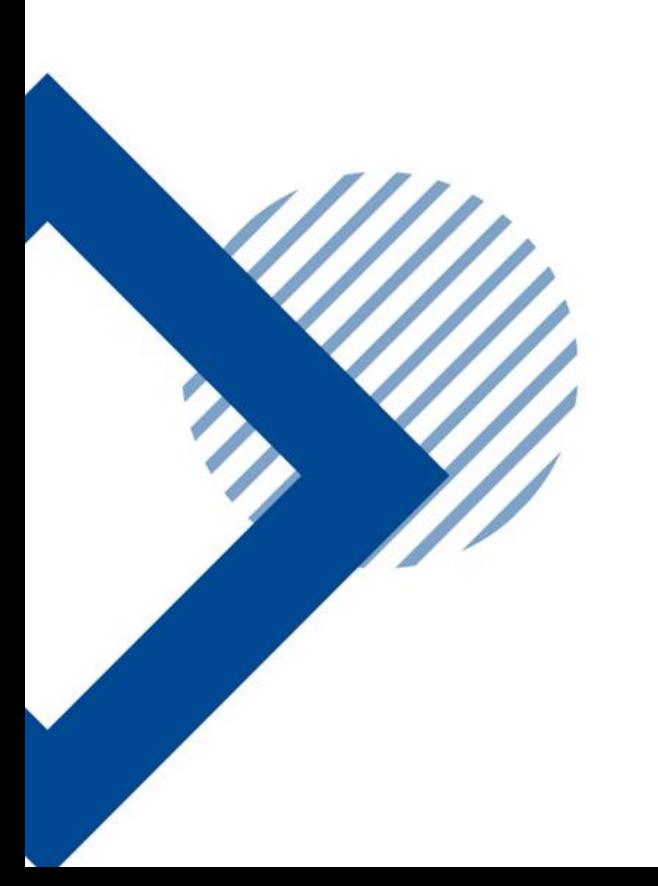

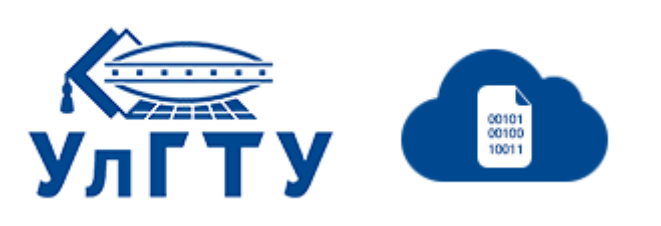

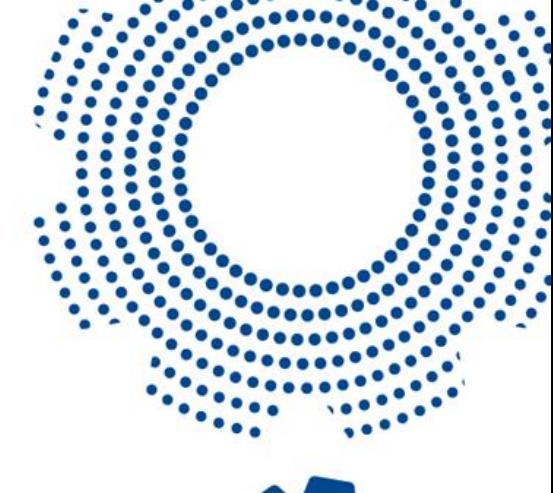

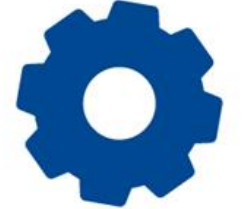

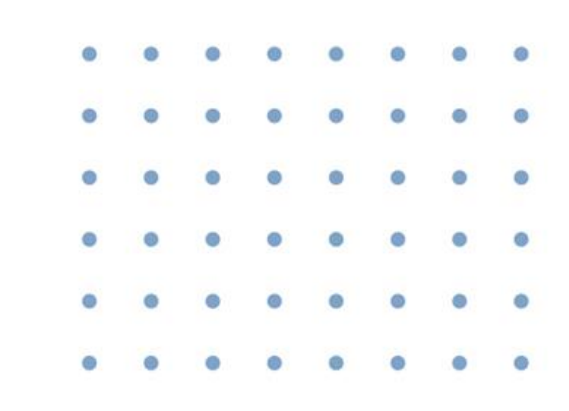

### Руководство пользователя

- **УлГТУ Файлы**
- **Навигация**
- **Загрузка файлов**
- **Создание каталогов**
- **Скачивание**
- **Перемещение и копирование Дополнительная информация**
- **Удаление**
- **Множественный выбор**
- **Переименование**
- **Общий доступ по ссылке**
- **Общий доступ пользователям**
- **Работа с ONLYOFFICE**
- 

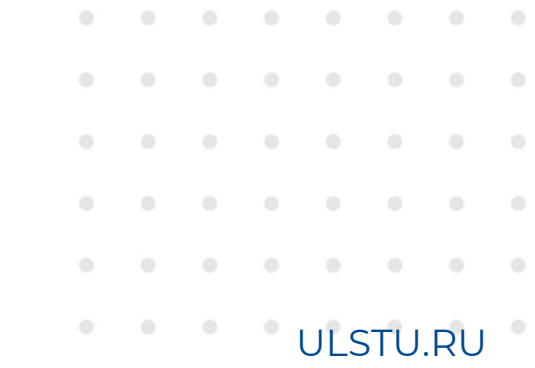

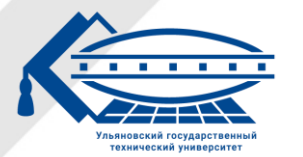

### УлГТУ Файлы

### **УлГТУ Файлы – сервис облачного хранилища файлов для студентов, аспирантов, сотрудников и преподавателей УлГТУ на базе системы Nextcloud.**

#### **Возможности системы:**

- Хранение файлов в удобной иерархической структуре файловой системы.
- Предоставление общего доступа к файлам и каталогам как отдельным пользователям, так и всем желающим по ссылке, с настройкой прав доступа.
- Встроенное редактирование и просмотр содержимого некоторых типов файлов (изображения, текстовые документы, электронные таблицы, презентации и т.д.), плюс возможность совместного редактирования.
- Контроль версий.
- Возможность добавления новых функций и микросервисов (видеоконференции, календарь, менеджер задач и т.д.) благодаря богатому магазину приложений.

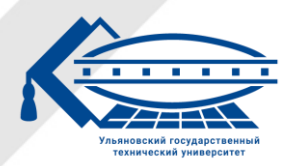

# УлГТУ Файлы

#### **Интерфейс системы:**

- 1. Верхнее меню выбора приложений.
- 2. Навигационная панель.
- 3. Меню настроек.
- 4. Боковое меню информации о приложении.

#### **Адрес доступа:**

- [https://files.ulstu.ru](https://files.ulstu.ru/) для веб-браузеров, доступ через личный кабинет УлГТУ (бесшовная авторизация).
- [https://m.files.ulstu.ru](https://m.files.ulstu.ru/) для десктопных и мобильных приложений Nextcloud, логин и пароль для доступа совпадает с таковыми для личного кабинета.

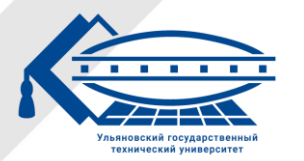

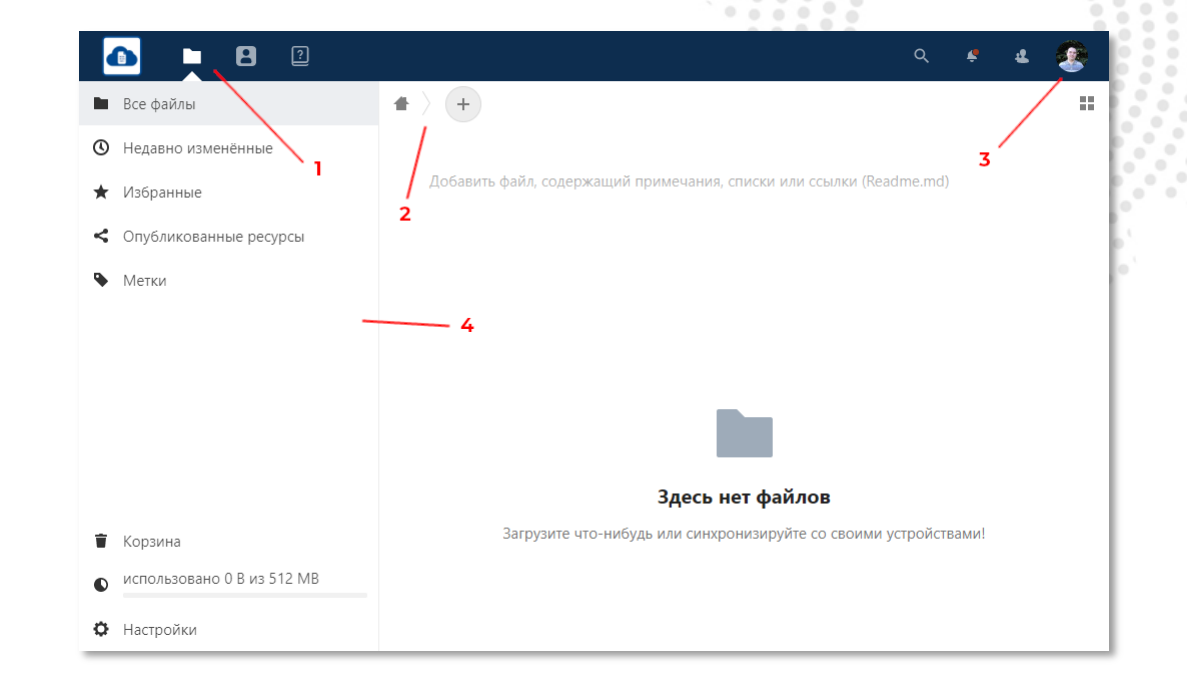

### Навигация

- **1. Чтобы перейти в выбранный каталог, нажмите по нему ЛКМ.**
- **2. Чтобы вернуться в родительский каталог, нажмите по его имени на навигационной панели.**
- **3. Чтобы вернуться в домашний каталог, нажмите на кнопку со знаком дома.**

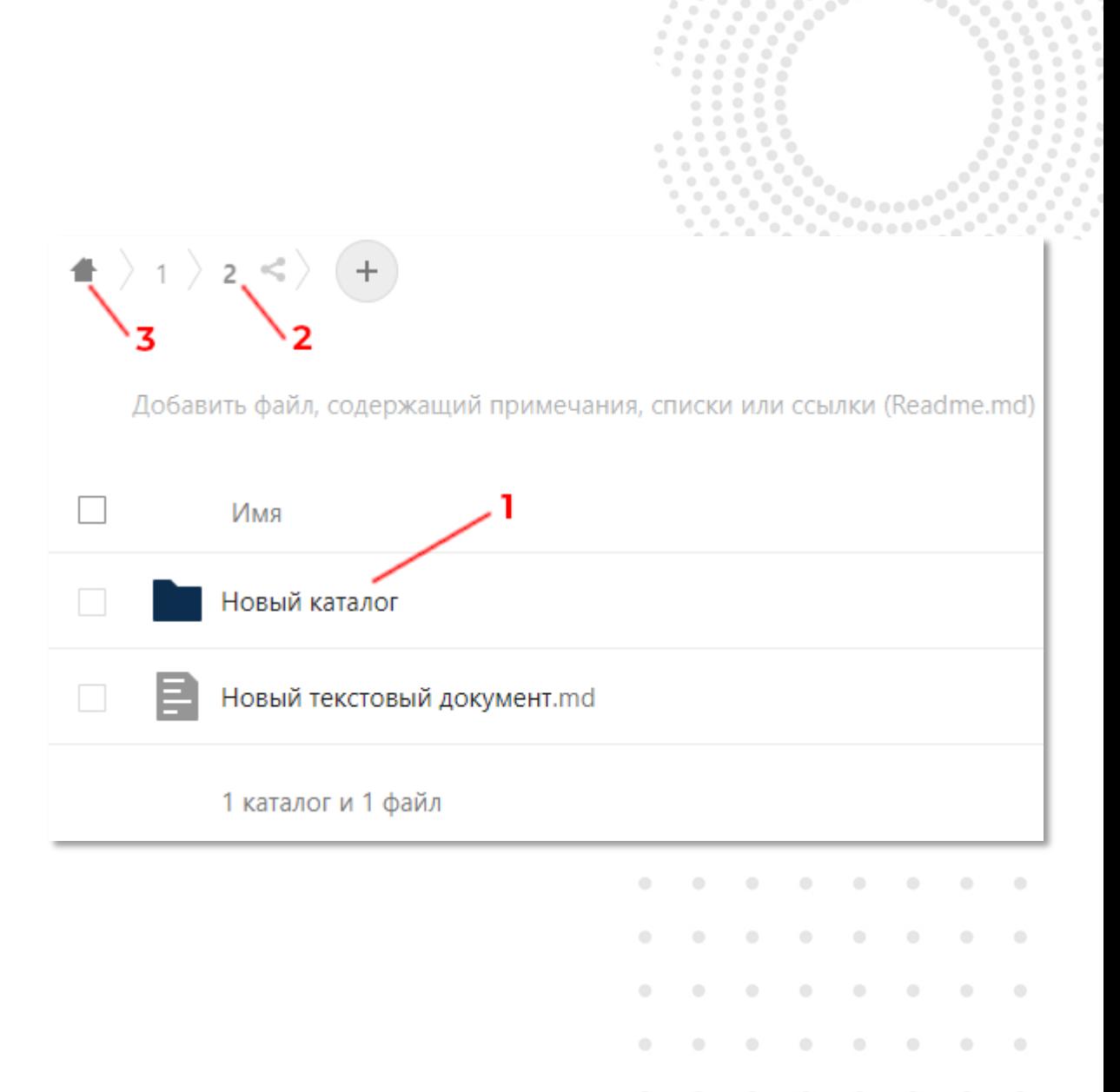

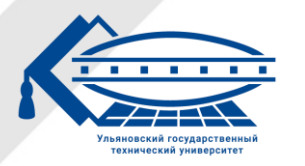

# Загрузка файлов

#### **Чтобы загрузить свои файлы в облачное хранилище:**

- 1. На странице сервиса «УлГТУ Файлы» нажмите на круглую кнопку со знаком «+».
- 2. В выпадающем меню выберите «Загрузить файл».

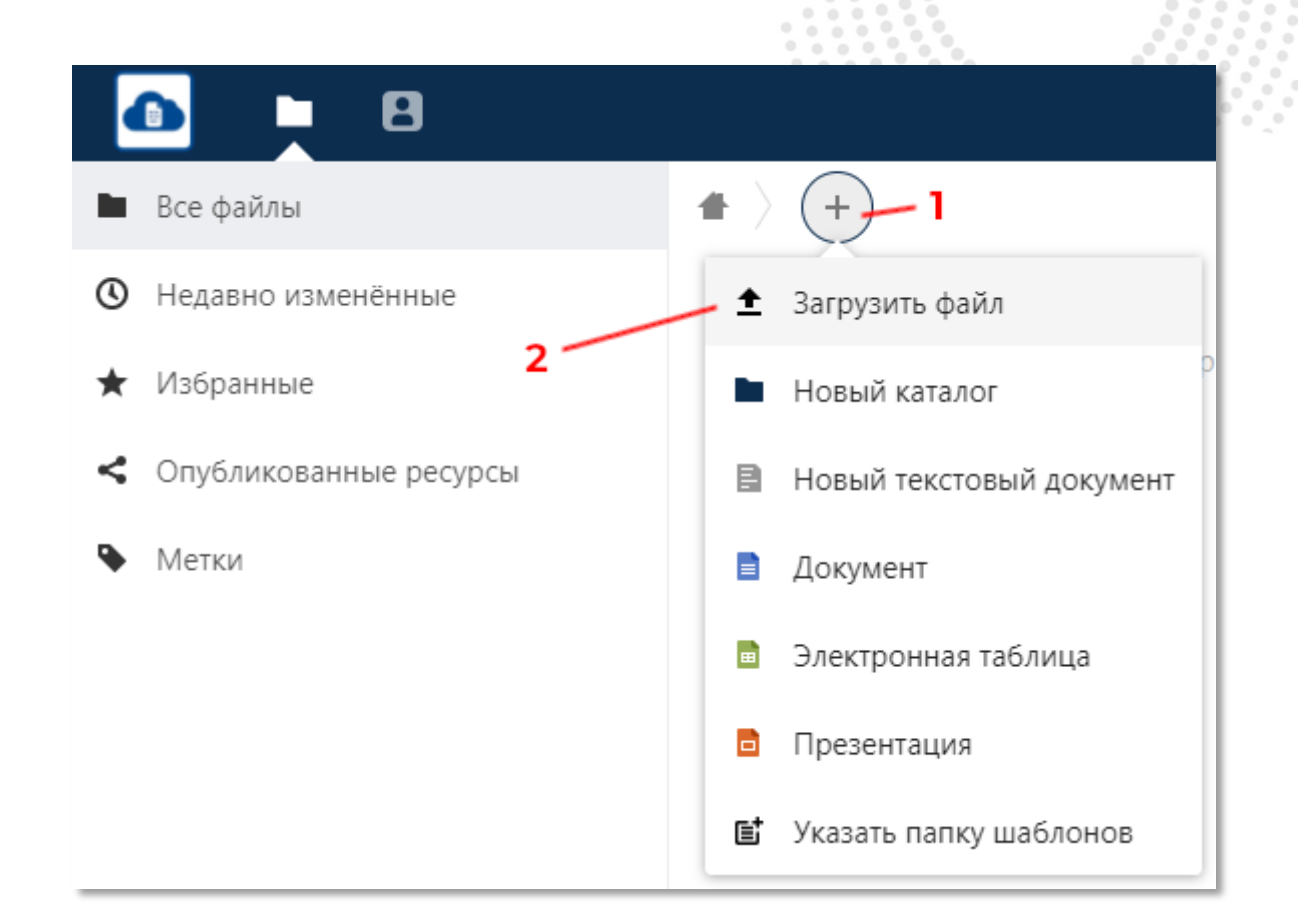

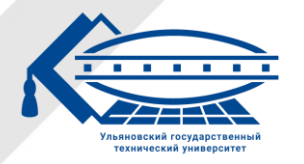

# Загрузка файлов

- 3. Во всплывающем окне выберите нужные файлы с вашего диска.
- 4. Нажмите кнопку «Открыть».
- 5. Ожидайте окончание процесса загрузки файлов на сервер хранилища.
- **6. Чтобы открыть файл встроенным редактором, нажмите по нему один раз ЛКМ.**

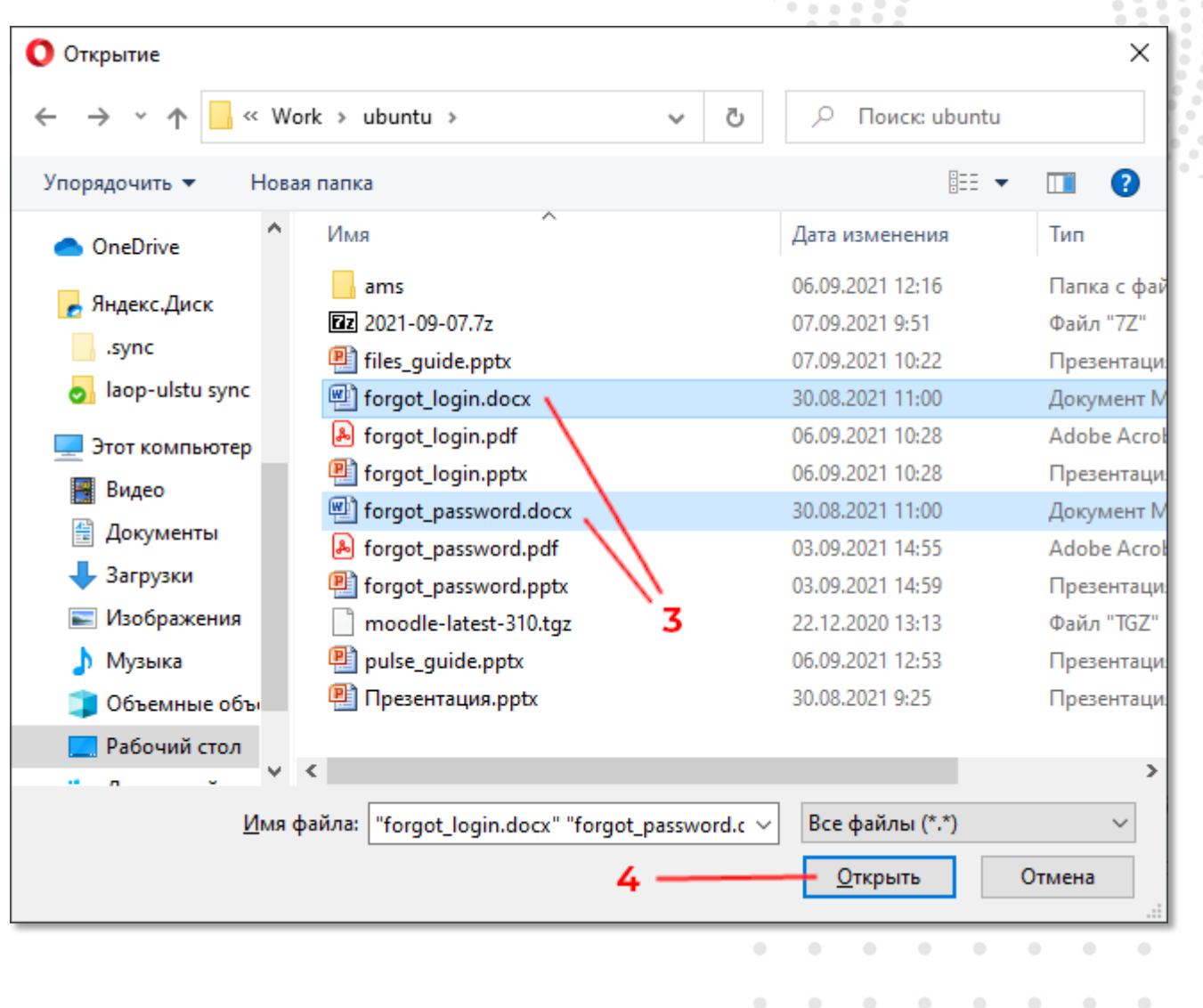

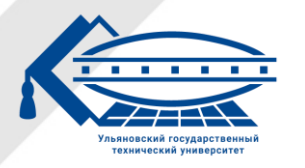

### Создание каталогов

#### **Чтобы создать новый каталог в облачном хранилище:**

- На странице сервиса «УлГТУ Файлы» нажмите на круглую кнопку со знаком «+».
- 2. В выпадающем меню выберите «Новый каталог».
- 3. Задайте имя каталога.
- 4. Нажмите клавишу ENTER или на кнопку со стрелкой вправо.

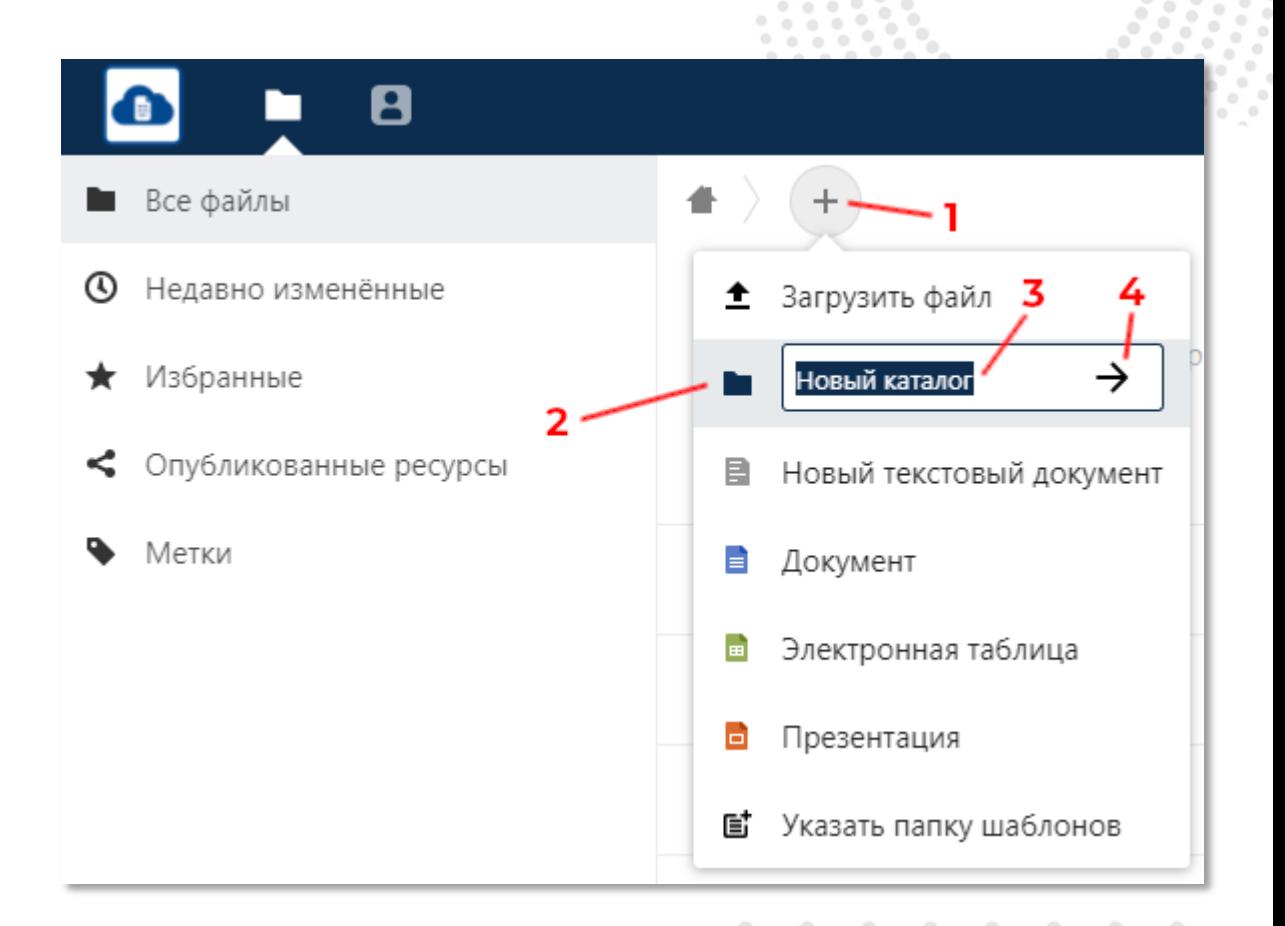

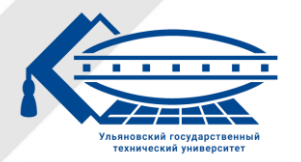

### Скачивание

### **Чтобы скачать файл или каталог с облачного хранилища на локальный диск:**

- На странице сервиса «УлГТУ Файлы» нажмите ПКМ по выбранному файлу или каталогу.
- 2. В выпадающем меню выберите «Скачать».
- 3. Ожидайте окончания процесса скачивания.

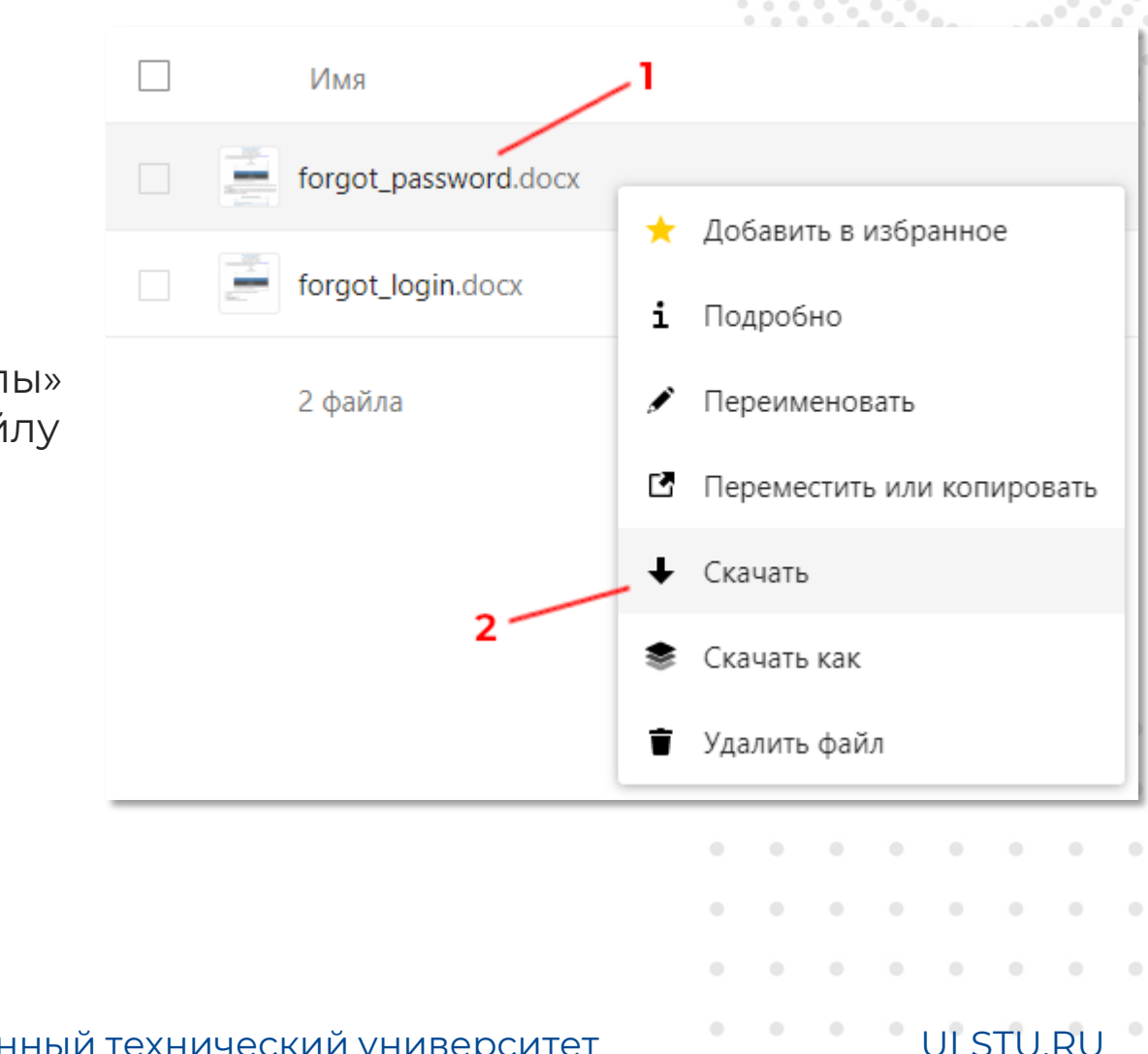

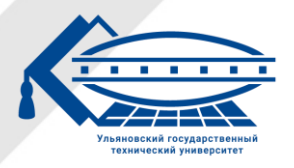

### Перемещение и копирование

#### **Чтобы переместить или скопировать файл или каталог внутри облачного хранилища:**

- 1. На странице сервиса «УлГТУ Файлы» нажмите ПКМ по выбранному файлу или каталогу.
- 2. В выпадающем меню выберите «Переместить или копировать».

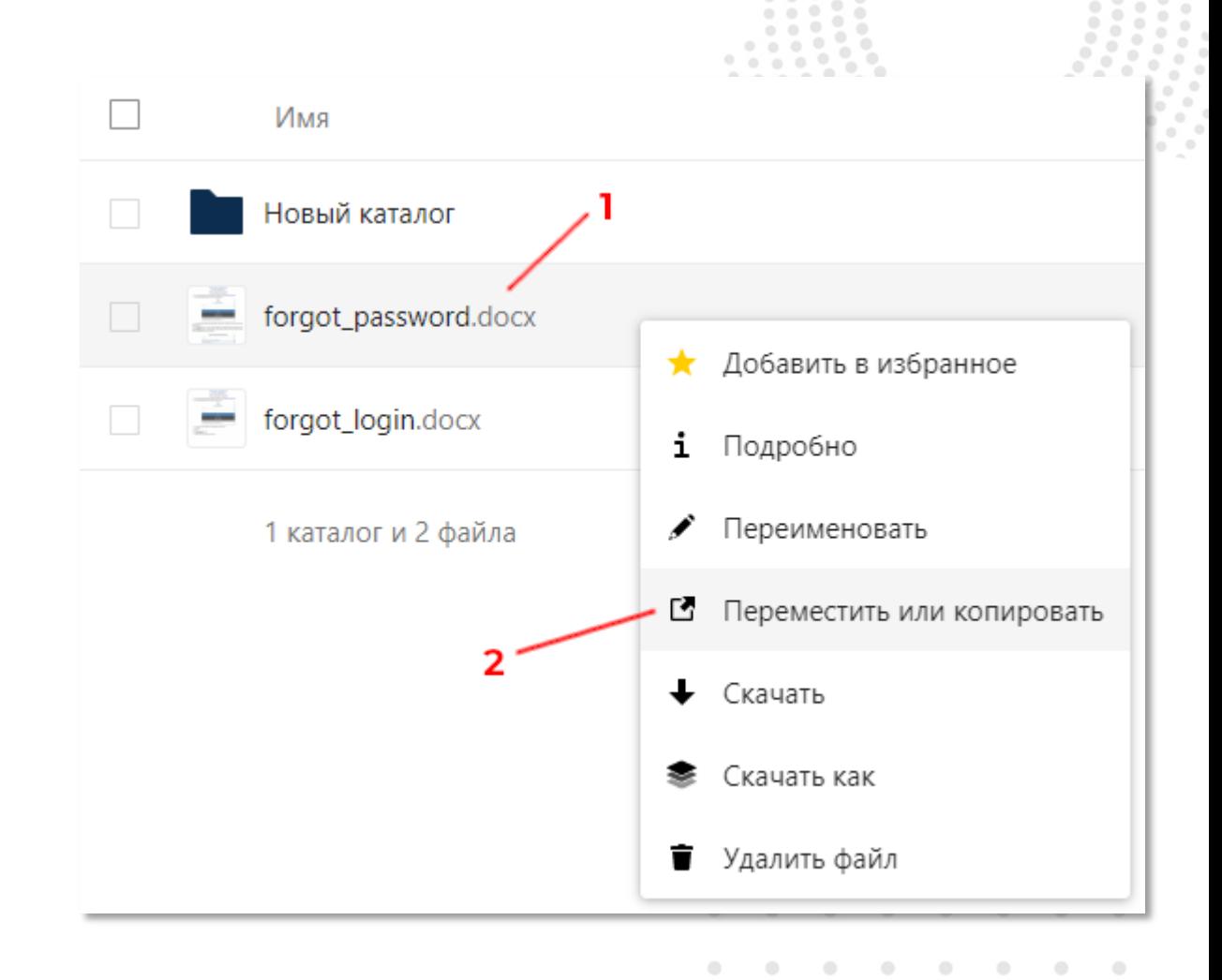

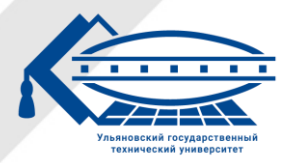

### Перемещение и копирование

- 3. В появившемся модальном окне выберите новое место хранения файла или каталога.
- 4. Нажмите кнопку с соответствующим действием.
- 5. Ожидайте окончания процесса копирования или перемещения.

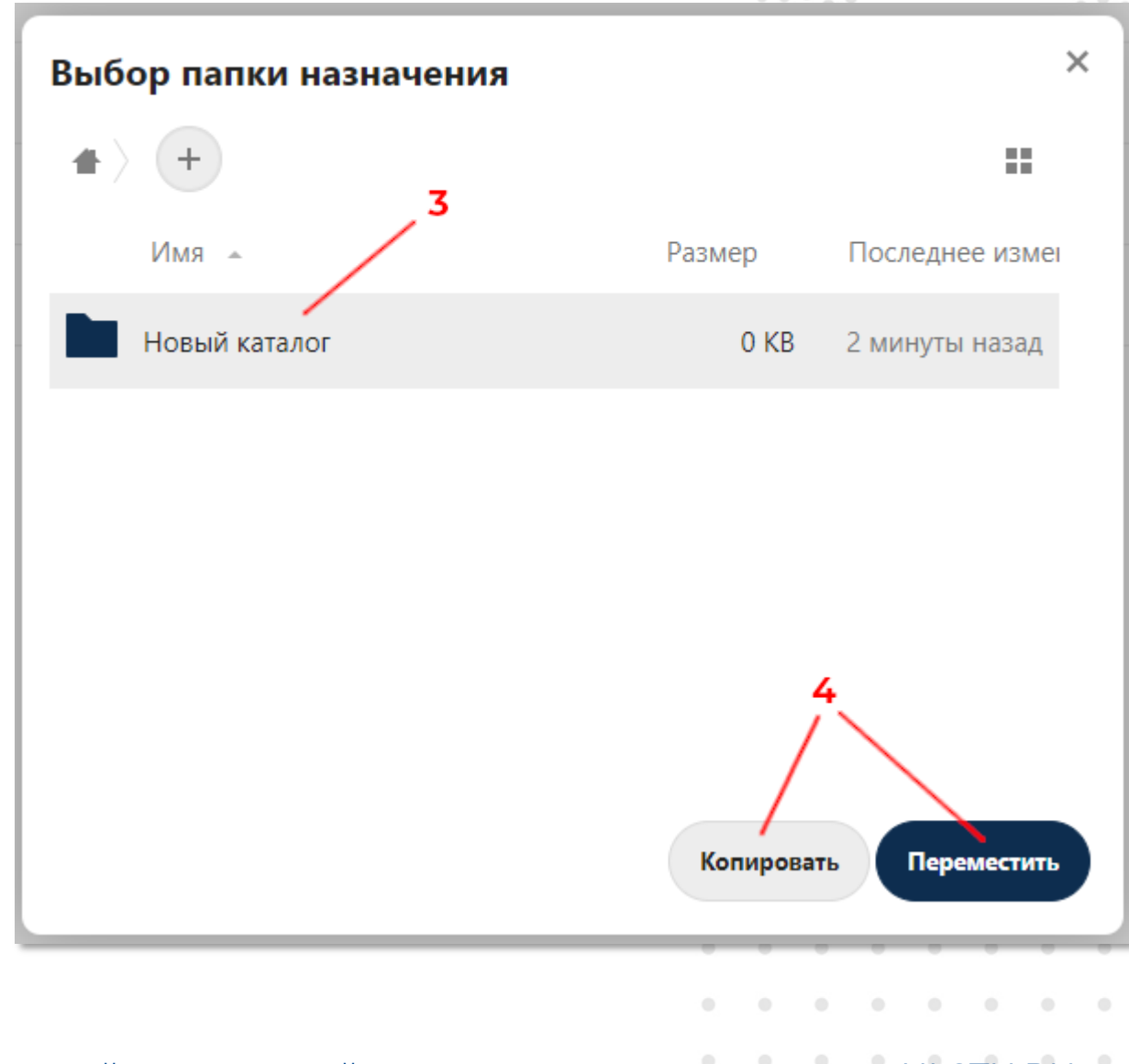

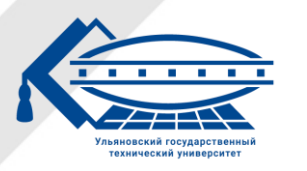

### Удаление

### **Чтобы переместить файл или каталог в корзину:**

- 1. На странице сервиса «УлГТУ Файлы» нажмите ПКМ по выбранному файлу или каталогу.
- 2. В выпадающем меню выберите «Удалить».
- 3. Файл или каталог будет перемещен в корзину. Он будет окончательно удален автоматически через 30 дней.

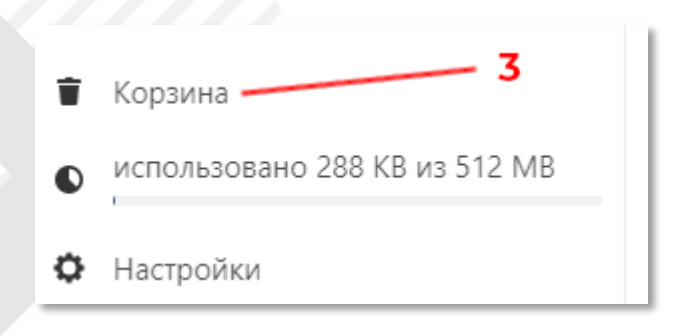

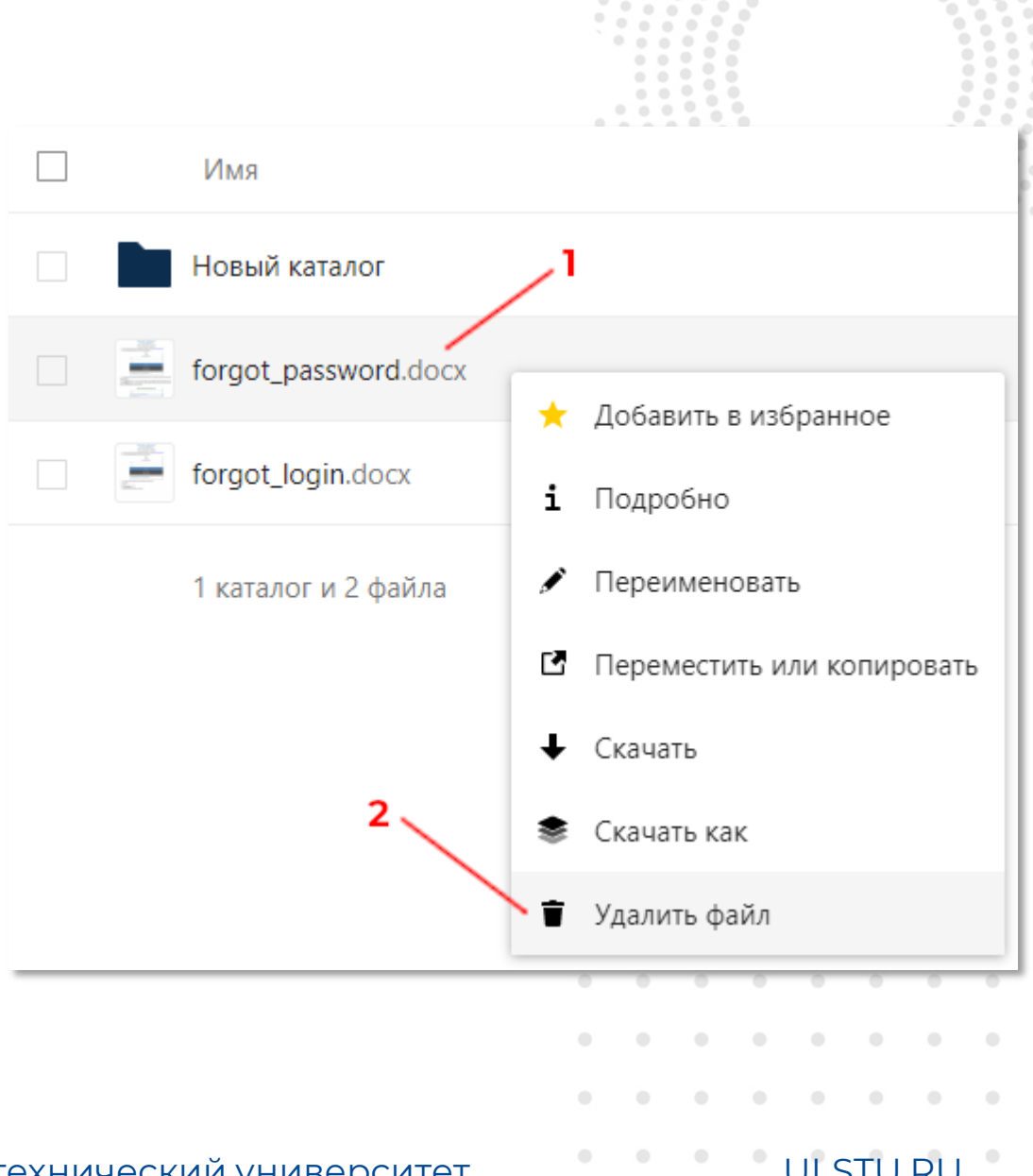

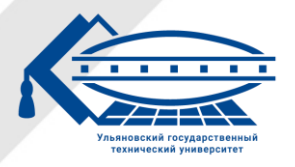

### Множественный выбор

#### **Чтобы выполнить действие сразу с несколькими файлами и каталогами хранилища:**

- 1. Выберите нужные файлы и каталоги, поставив галочки перед их именами.
- 2. Нажмите кнопку «Действия».
- 3. Выберите нужное действие.

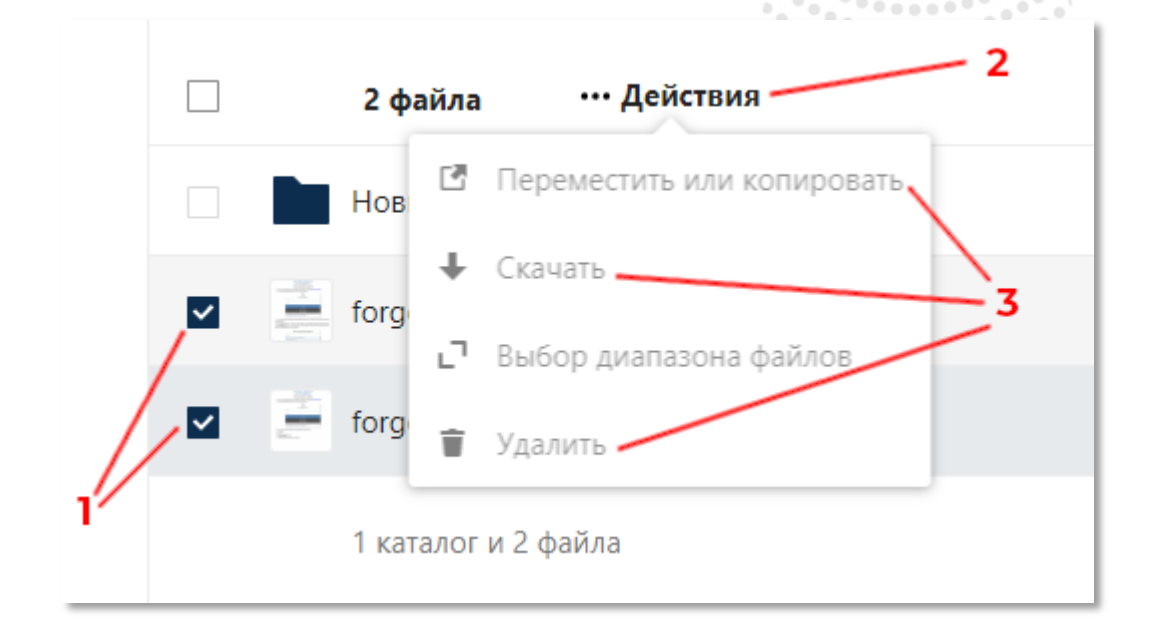

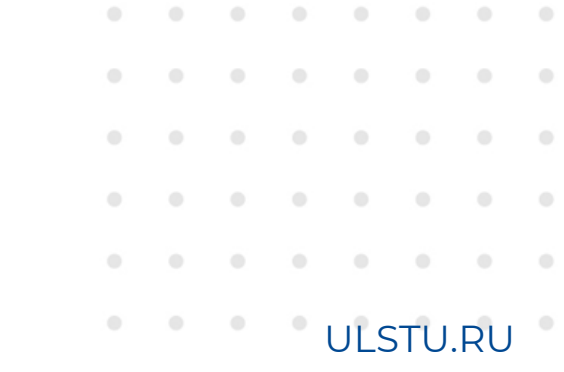

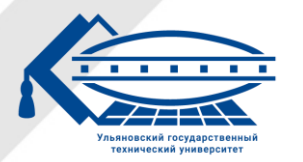

Ульяновский государственный технический университет

### Переименование

#### **Чтобы переименовать файл или каталог:**

- 1. На странице сервиса «УлГТУ Файлы» нажмите ПКМ по выбранному файлу или каталогу.
- 2. В выпадающем меню выберите «Переименовать».
- 3. Введите новое имя файла или каталога и нажмите клавишу ENTER.

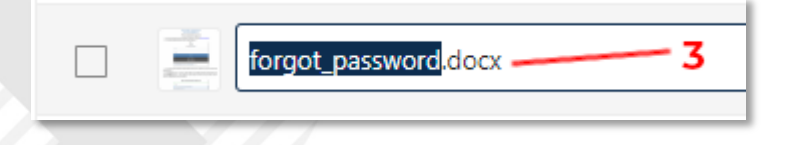

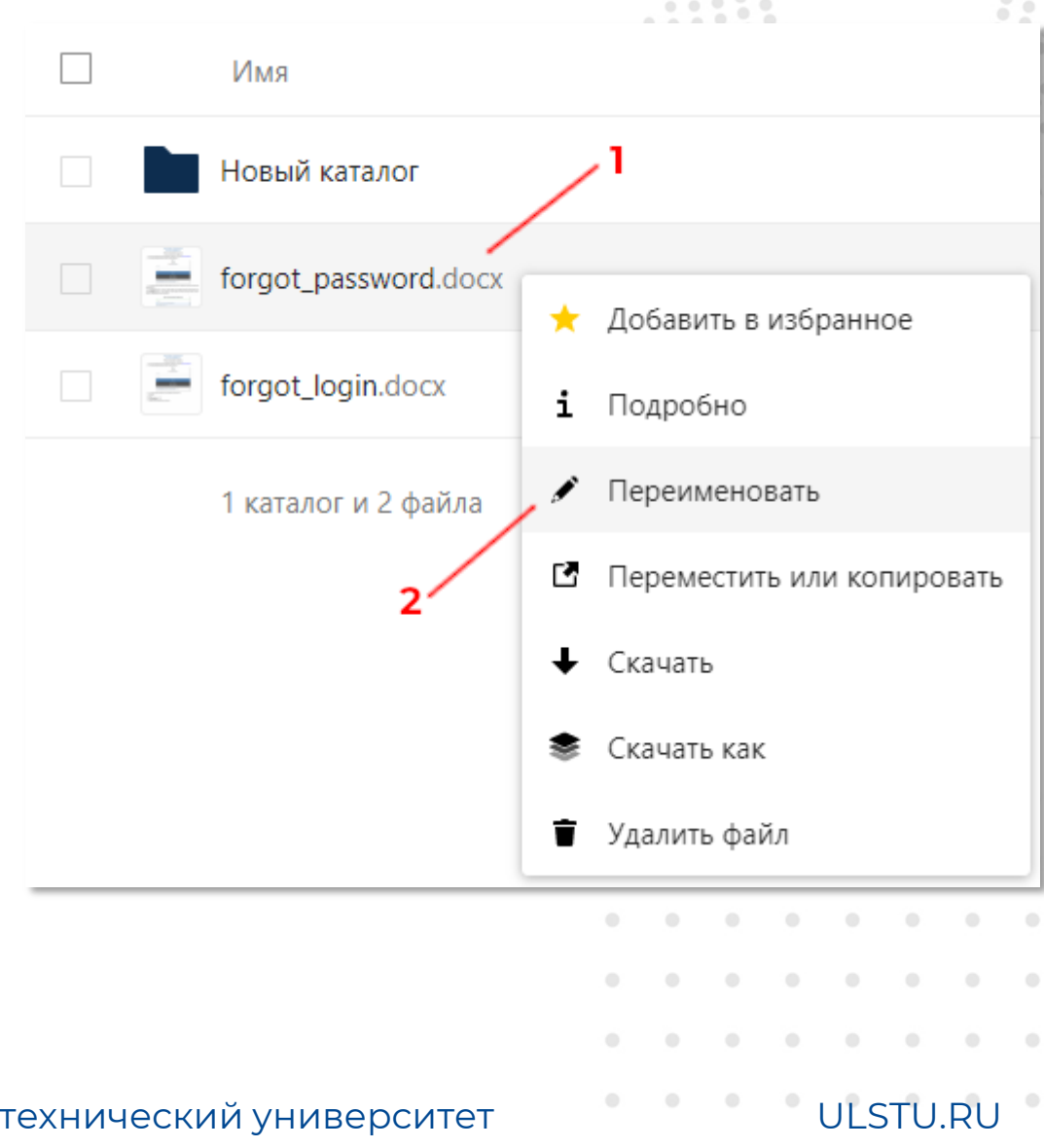

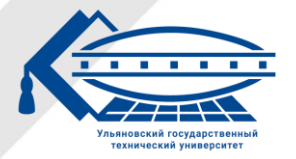

# Общий доступ по ссылке

#### **Чтобы предоставить общий доступ к файлу или каталогу по ссылке:**

На странице сервиса «УлГТУ Файлы» нажмите по соответствующему знаку напротив нужного файла или каталога.

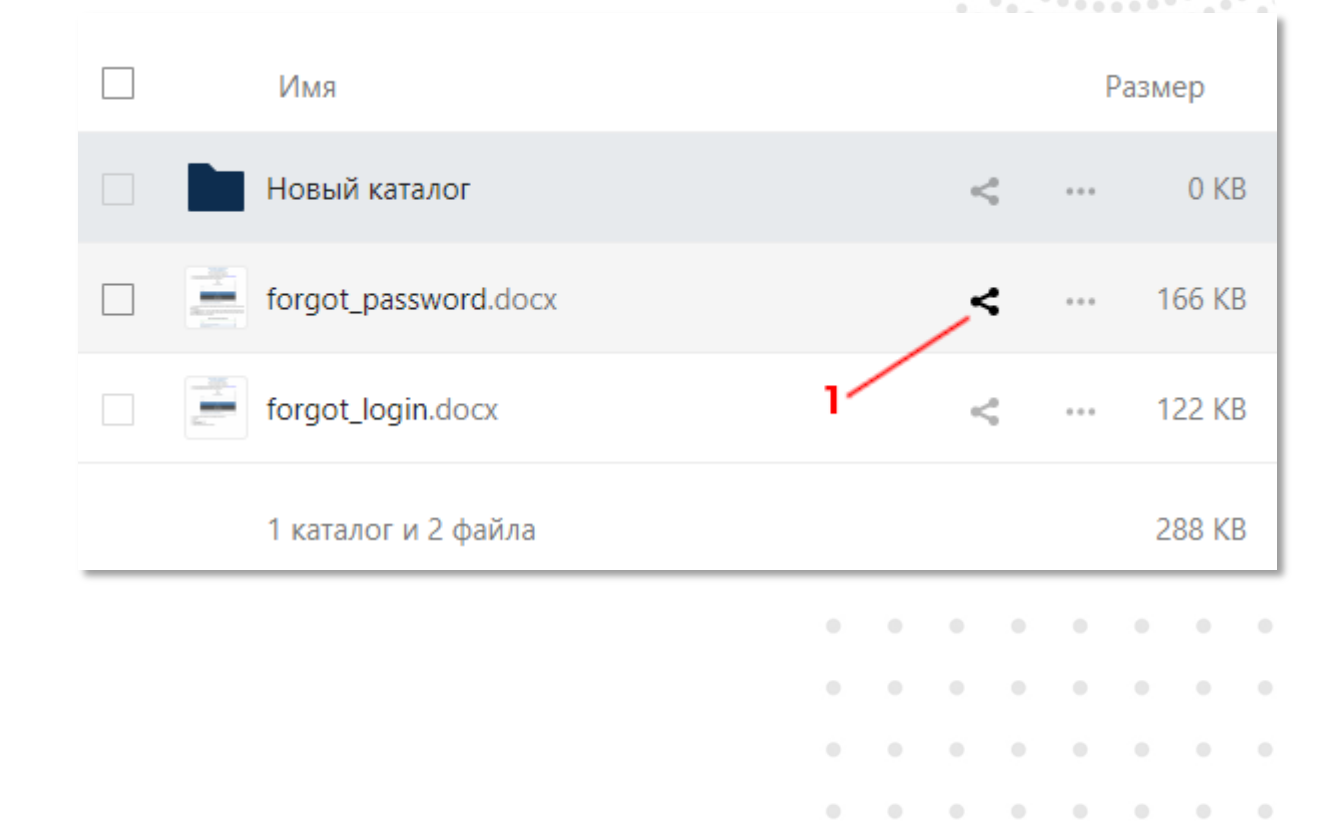

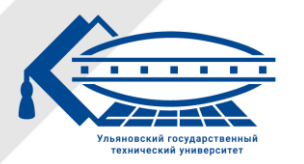

# Общий доступ по ссылке

- 2. В появившемся окне нажмите на кнопку со знаком «+» напротив пункта «Общий доступ по ссылке».
- 3. Теперь данный файл или каталог будет доступен всем, кому известна ссылка доступа. Она автоматически копируется в буфер обмена.

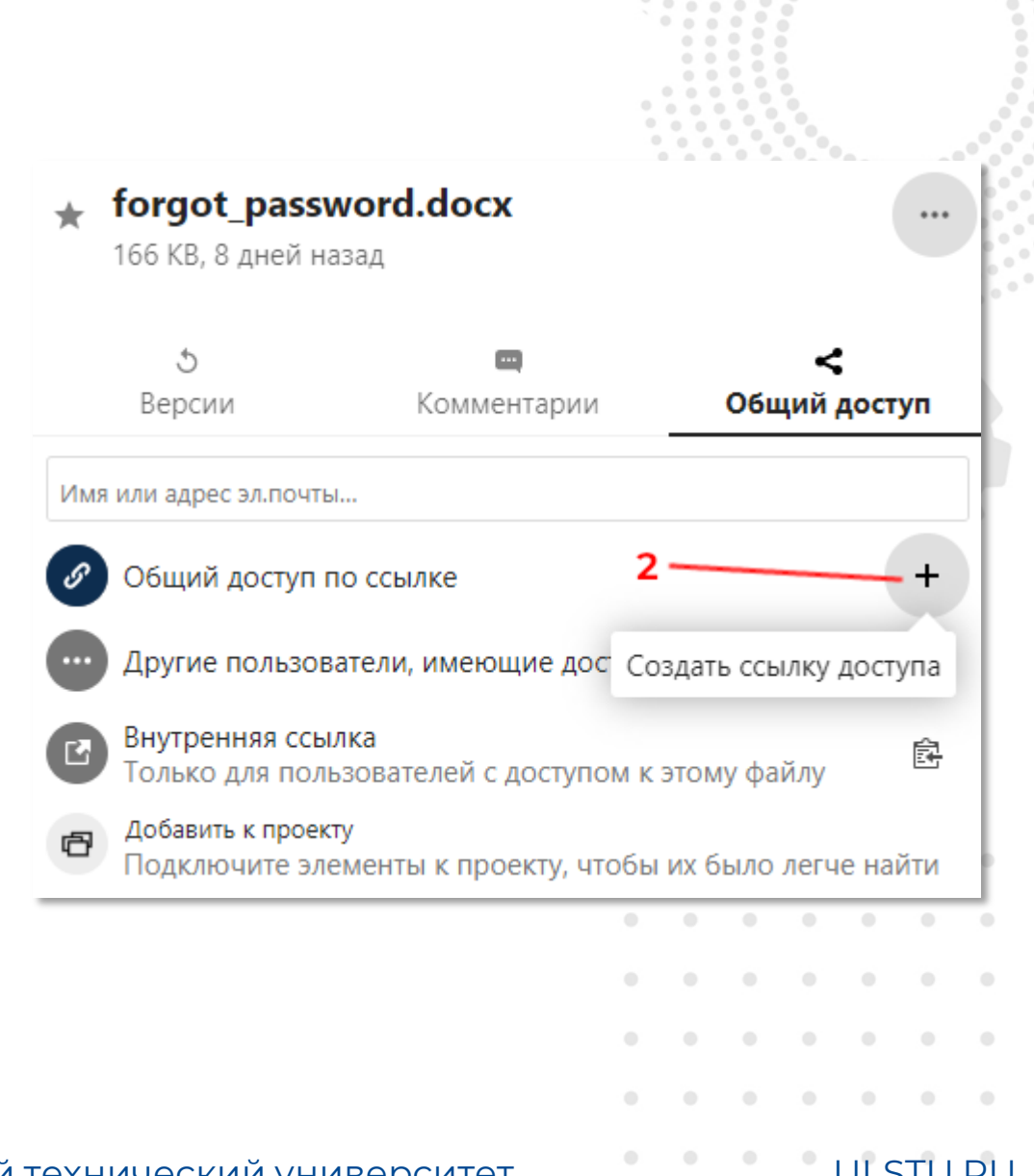

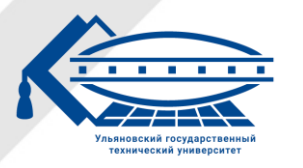

# Общий доступ по ссылке

- 4. Вы можете настроить доступ, нажав на кнопку с тремя точками напротив пункта «Общий доступ по ссылке».
- 5. В выпадающем меню вы можете разрешить редактирование (в том числе совместное) другим пользователям, защитить доступ паролем и т.д.
- **6. Чтобы закрыть доступ, нажмите кнопку «Закрыть доступ».**

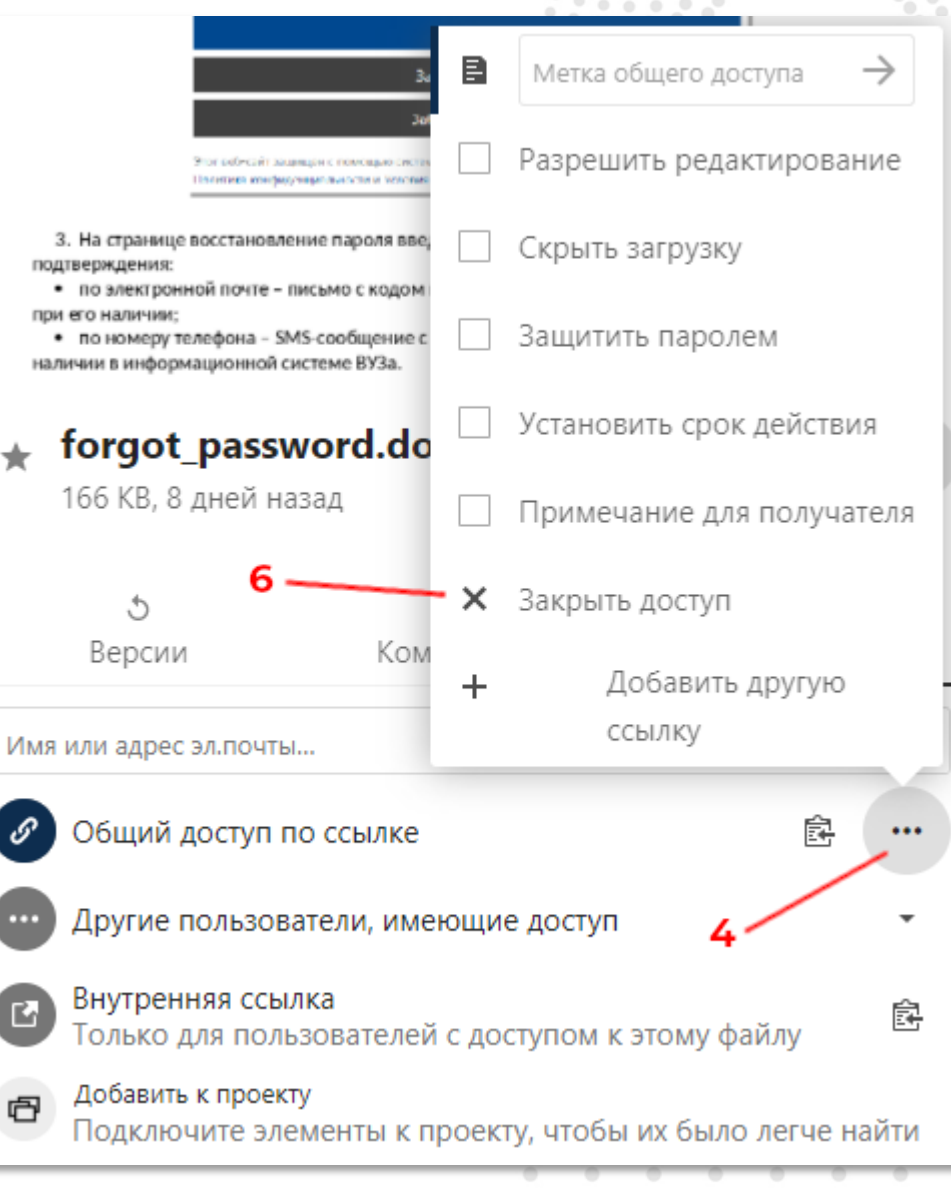

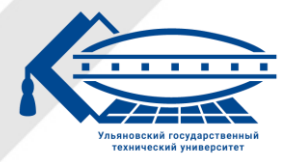

# Общий доступ пользователям

**Чтобы предоставить общий доступ к файлу или каталогу определенным пользователям:**

1. На странице сервиса «УлГТУ Файлы» нажмите по соответствующему знаку напротив нужного файла или каталога.

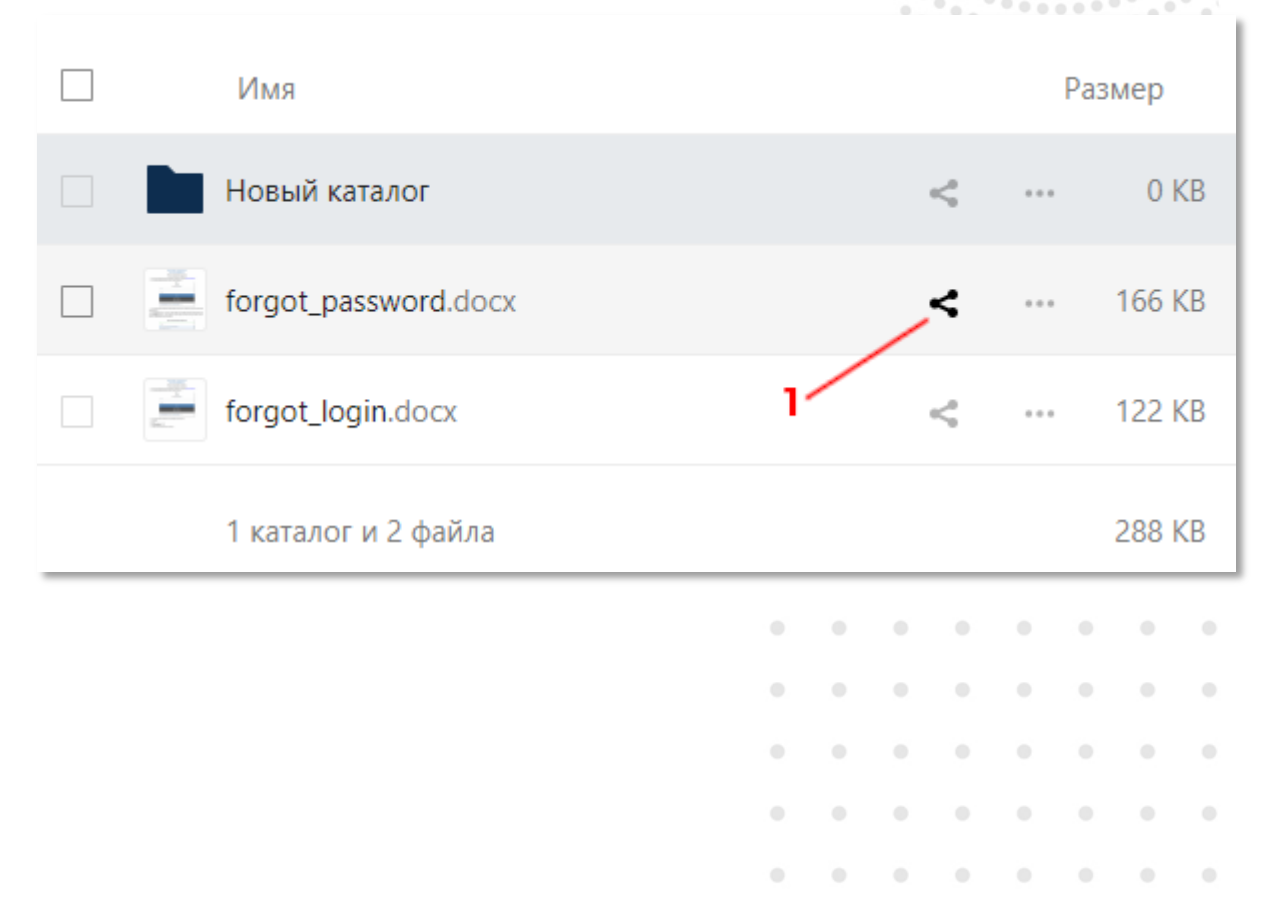

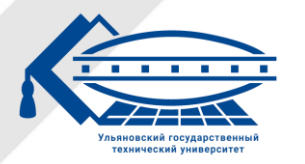

# Общий доступ пользователям

- 2. В появившемся окне в поле «Имя или адрес эл.почты…» введите часть Ф.И.О. или адреса электронной почты нужного пользователя.
- 3. В выпадающем списке нажмите по найденному пользователю.

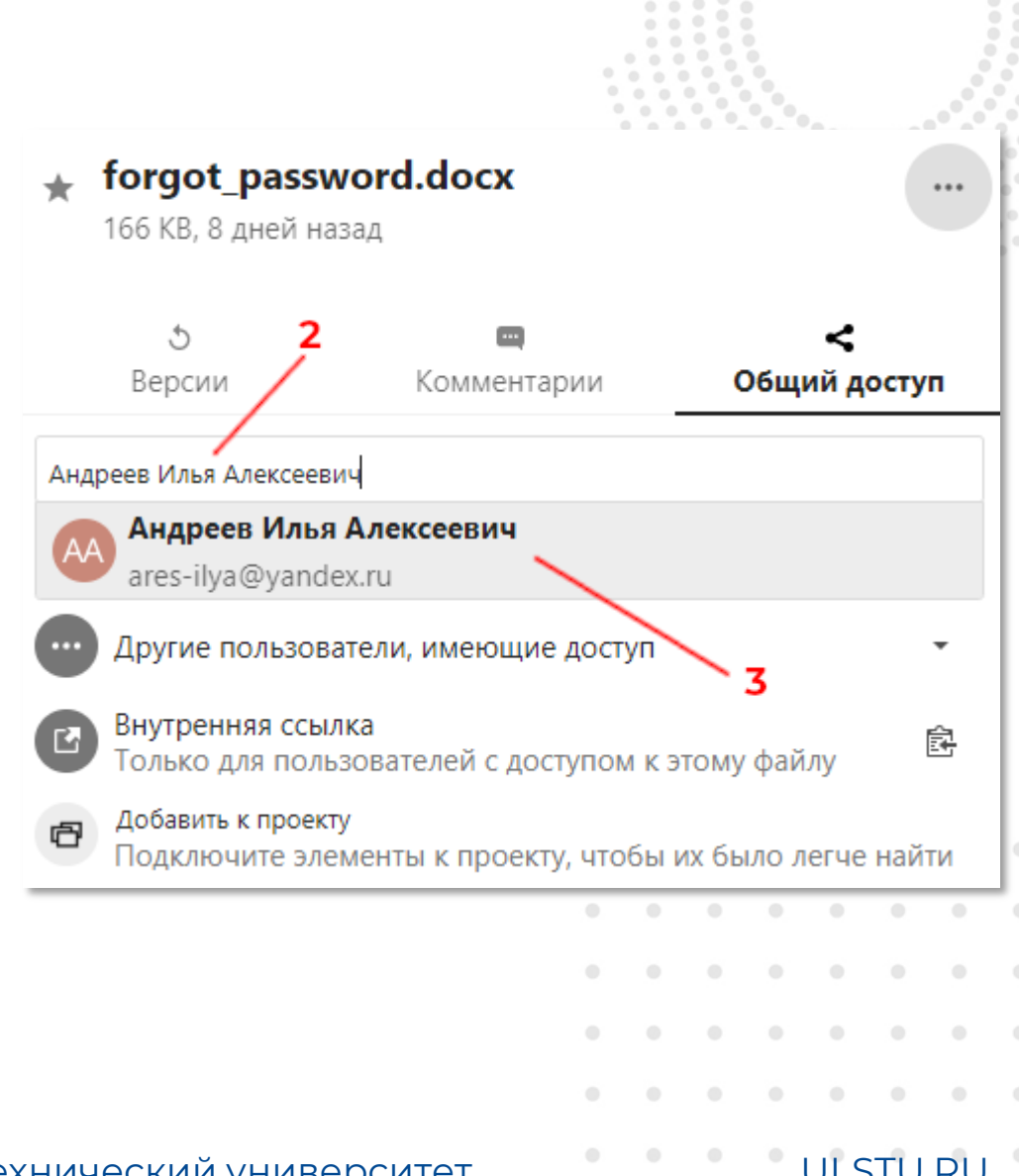

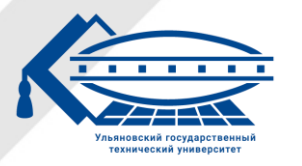

# Общий доступ пользователям

### **Чтобы закрыть доступ пользователю:**

- 1. В окне предоставления доступа нажмите на кнопку с тремя точками напротив нужного пользователя.
- 2. В выпадающем меню нажмите кнопку «Закрыть доступ».

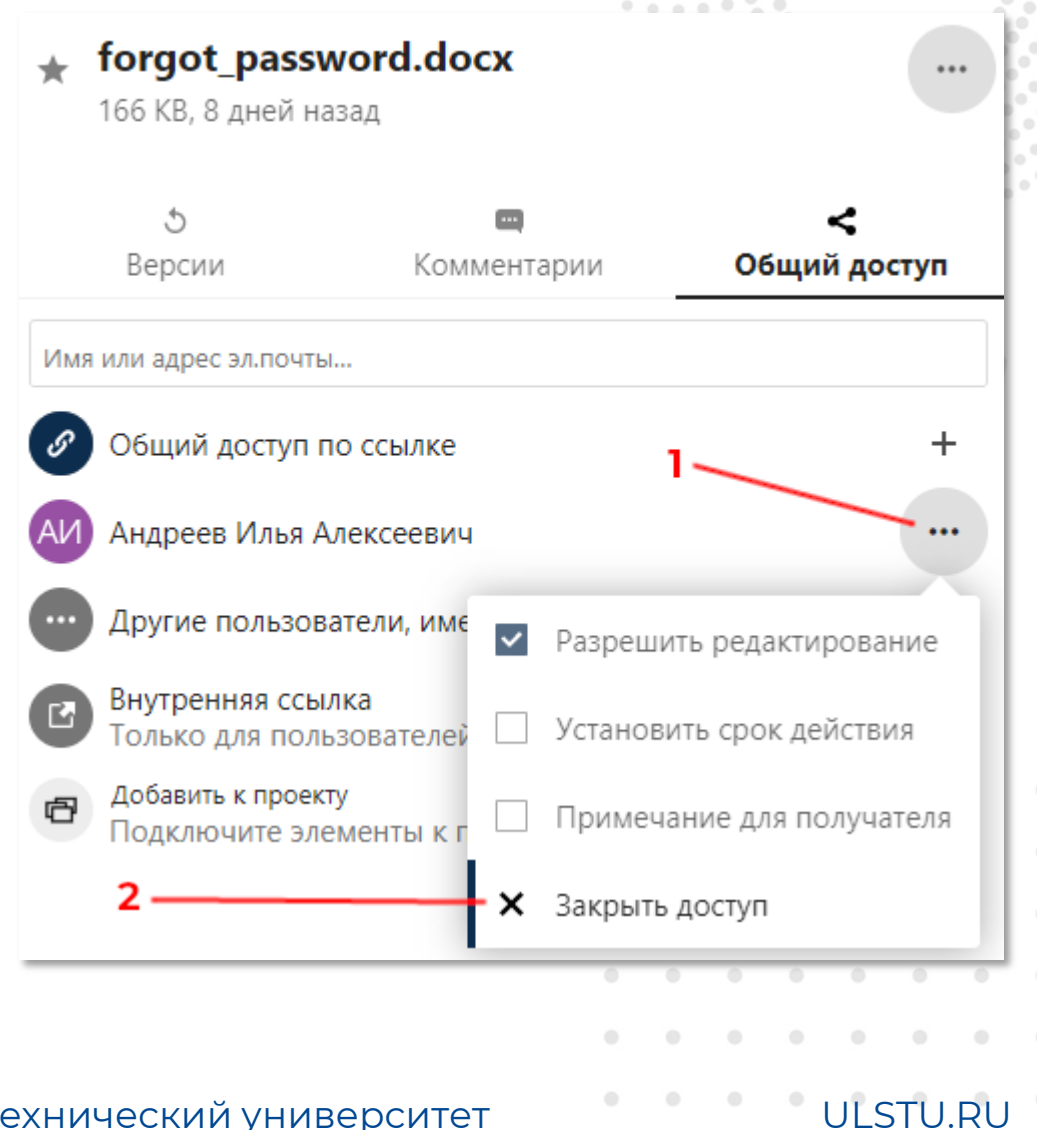

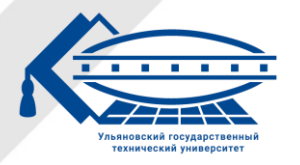

# Работа с ONLYOFFICE

**Онлайн-редакторы ONLYOFFICE – это редакторы документов, электронных таблиц и презентаций, которые предоставляют возможности для совместной работы (редактирование, рецензирование и отслеживание изменений, комментирование и встроенный чат, контроль версий, слияние).**

**Редакторы интегрированы с облачным хранилищем Nextcloud. Таким образом, сервис ONLYOFFICE является аналогом сервиса Google Docs.**

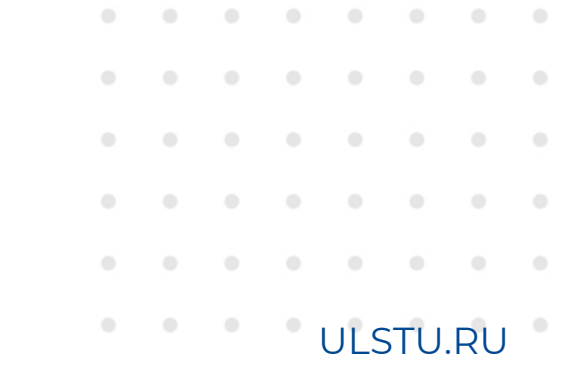

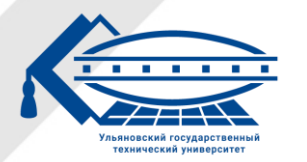

# Работа с ONLYOFFICE

### **Чтобы создать новый документ, электронную таблицу или презентацию:**

- 1. На странице сервиса «УлГТУ Файлы» нажмите на круглую кнопку со знаком «+».
- 2. В выпадающем меню выберите тип файла.
- 3. Задайте имя файла и нажмите клавишу ENTER или на кнопку со стрелкой вправо.
- 4. Откроется окно редактирования ONLYOFFICE.

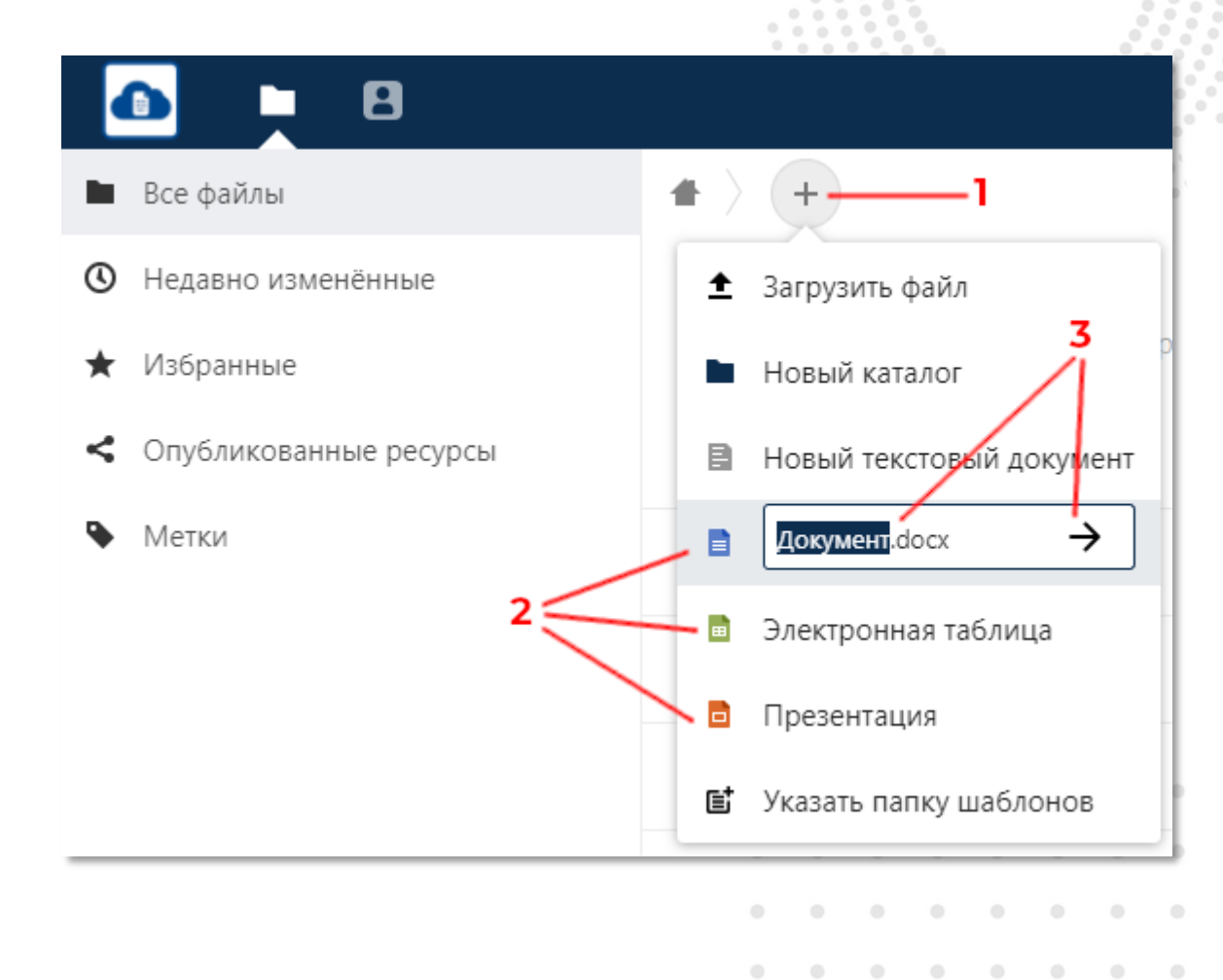

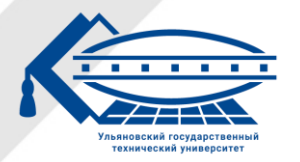

# Работа с ONLYOFFICE

### **Интерфейс ONLYOFFICE:**

- Сохранить изменения в файле (Ctrl+S).
- 2. Закрыть файл.
- 3. Управление доступом к файлу.
- 4. Печать файла (Ctrl+P).

*Чтобы включить совместное редактирование файла, необходимо предоставить к нему доступ.*

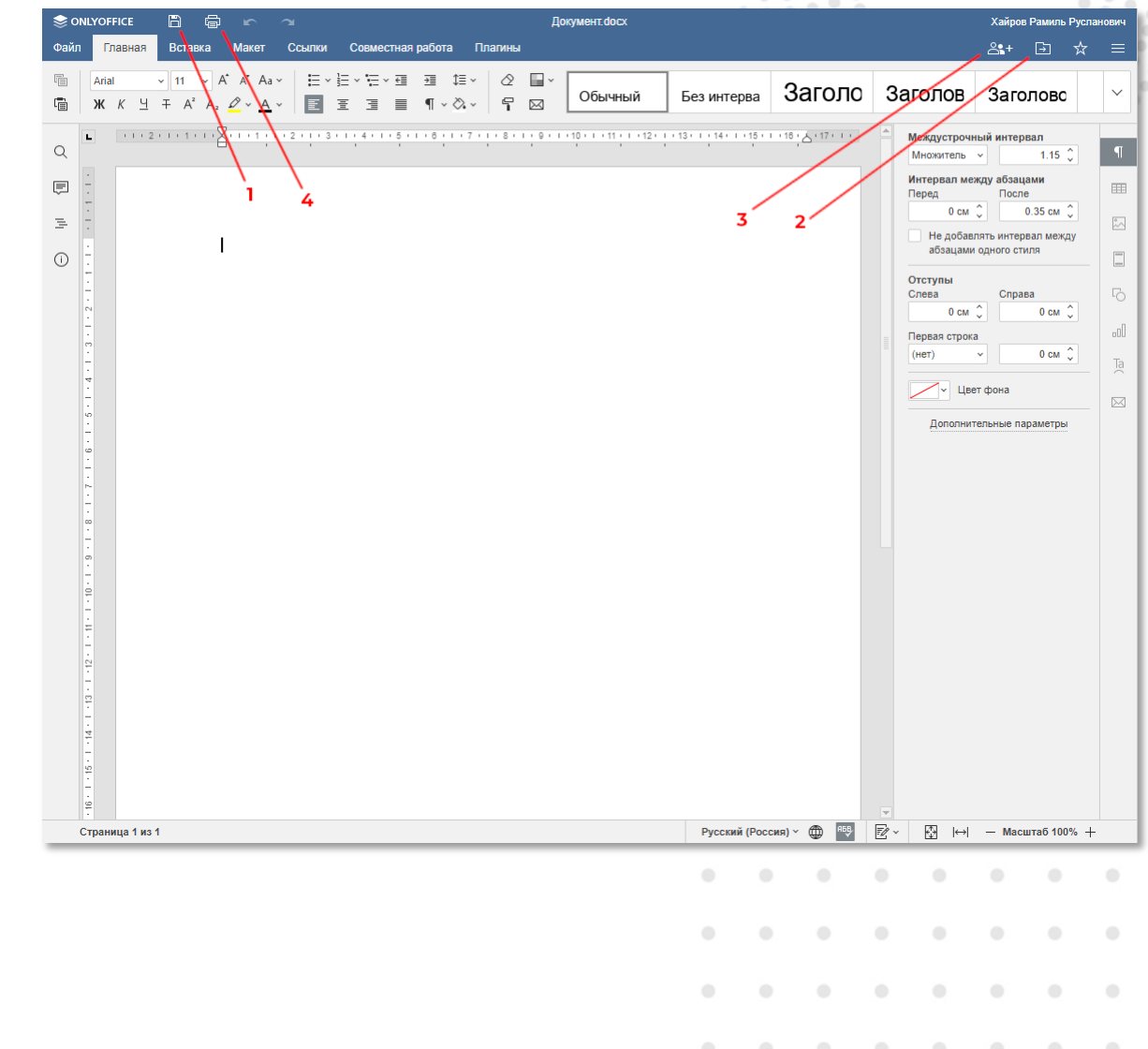

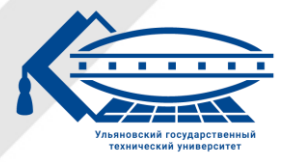

### Дополнительная информация

- **[Официальный сайт](https://nextcloud.com/) [Nextcloud](https://nextcloud.com/)**
- **[Руководство пользователя](https://docs.nextcloud.com/server/latest/user_manual/en/) [Nextcloud](https://docs.nextcloud.com/server/latest/user_manual/en/) [\(на английском языке\)](https://docs.nextcloud.com/server/latest/user_manual/en/)**
- **[Официальный сайт](https://www.onlyoffice.com/ru/) [ONLYOFFICE](https://www.onlyoffice.com/ru/)**
- **[Руководство пользователя](https://helpcenter.onlyoffice.com/ru/userguides.aspx) [ONLYOFFICE](https://helpcenter.onlyoffice.com/ru/userguides.aspx)**

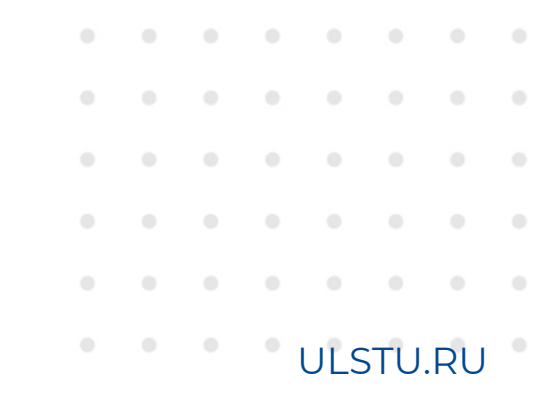

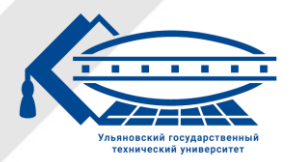